# **Instrucciones para los DVD-ROM de** *Business Advantage* **con archivo de instalación actualizado (Windows)**

### **Instrucciones de instalación del DVD-ROM para Windows**

Los pantallazos en estas instrucciones son de un curso de ejemplo, '**Face2Face Intermediate'**. Para los distintos cursos verás el nombre e imágenes de tu curso.

*Por favor, no utilizar Mozilla Firefox para seguir estas instrucciones.*

#### **Cómo instalar tu producto Cambridge**

- Inserta el CD/DVD-ROM en el lector.
- Navega hasta la unidad de CD/DVD en el ordenador y ábrela para ver el contenido del CD/DVD-ROM.
- Haz doble clic en el archivo terminado en '.exe' (suele incluir el nombre del producto):

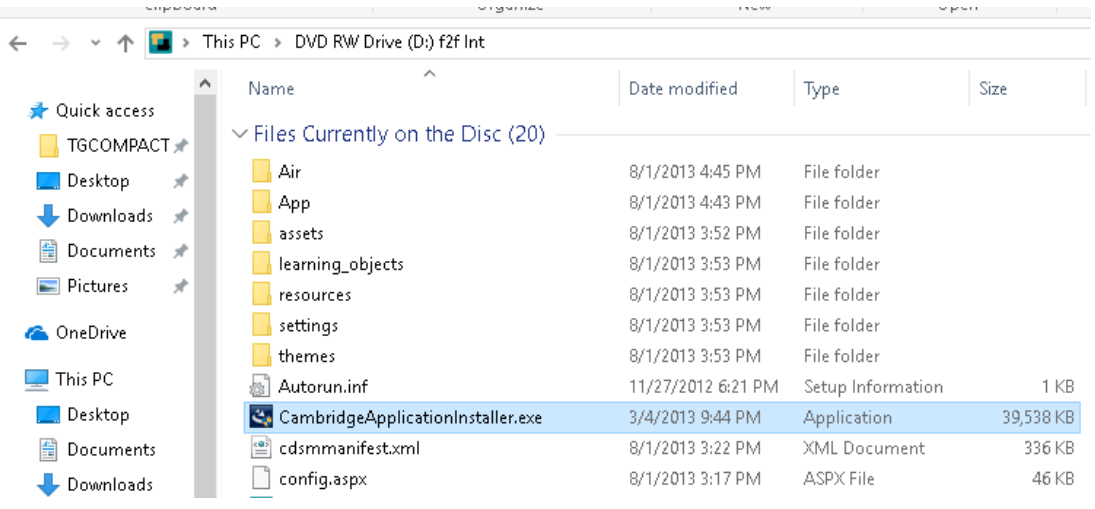

Si se abre un aviso de seguridad preguntando si estás seguro de querer ejecutar este programa, pincha en 'Run'/'Aceptar'.

El software de instalación aparecerá en pocos segundos como en esta imagen:<br>InstallAnywhere

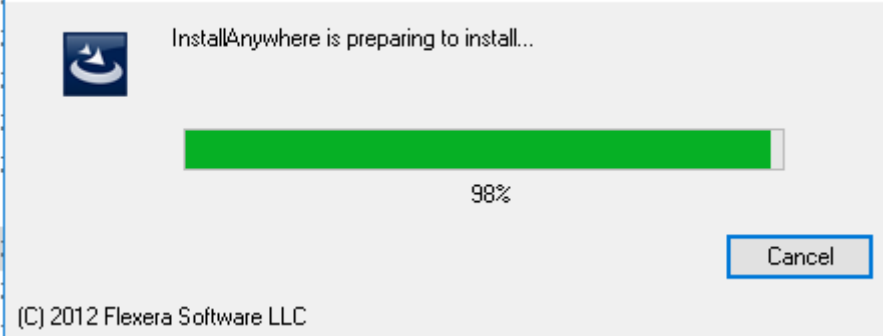

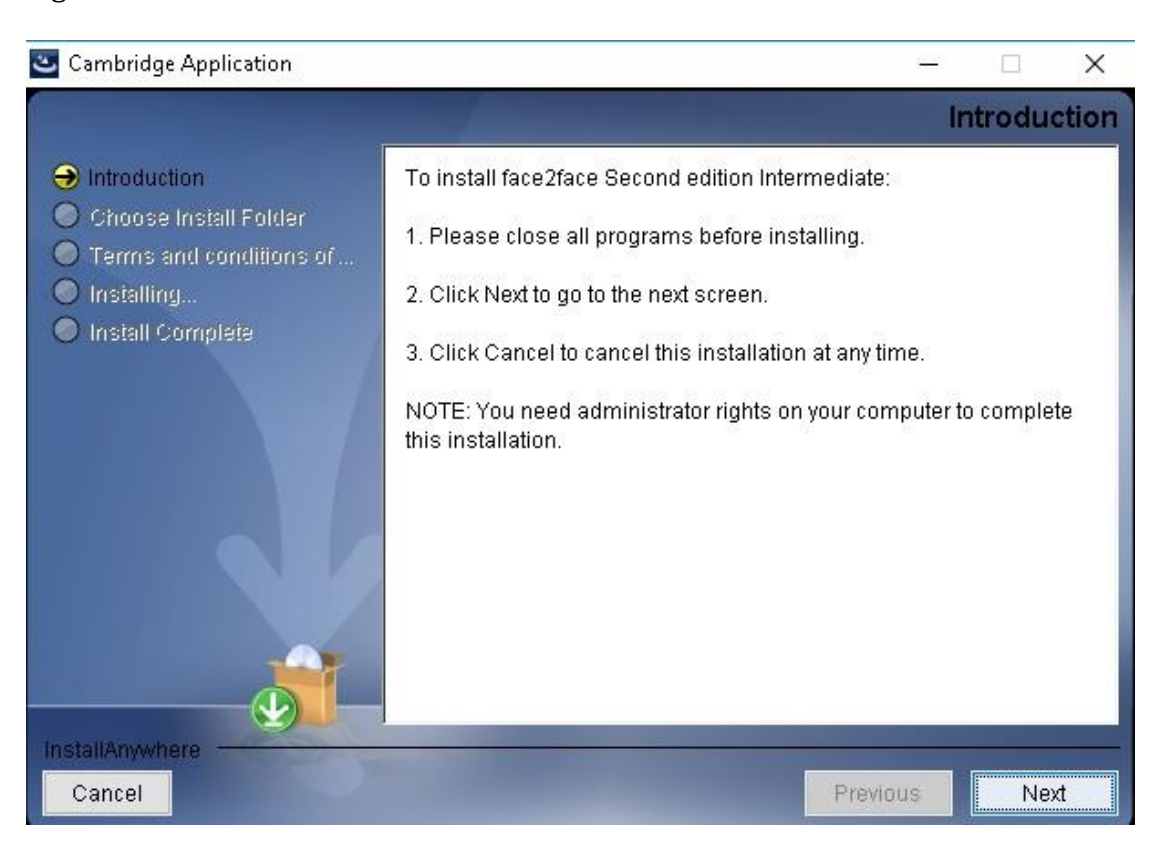

Sigue las instrucciones del software de instalación:

Para instalar el producto:

- Cierra todos los programas antes de continuar con la instalación.
- Pincha en **Next** para ir a la siguiente pantalla.

**Importante:** puede que necesites permisos de administrador en tu ordenador para completar la instalación.

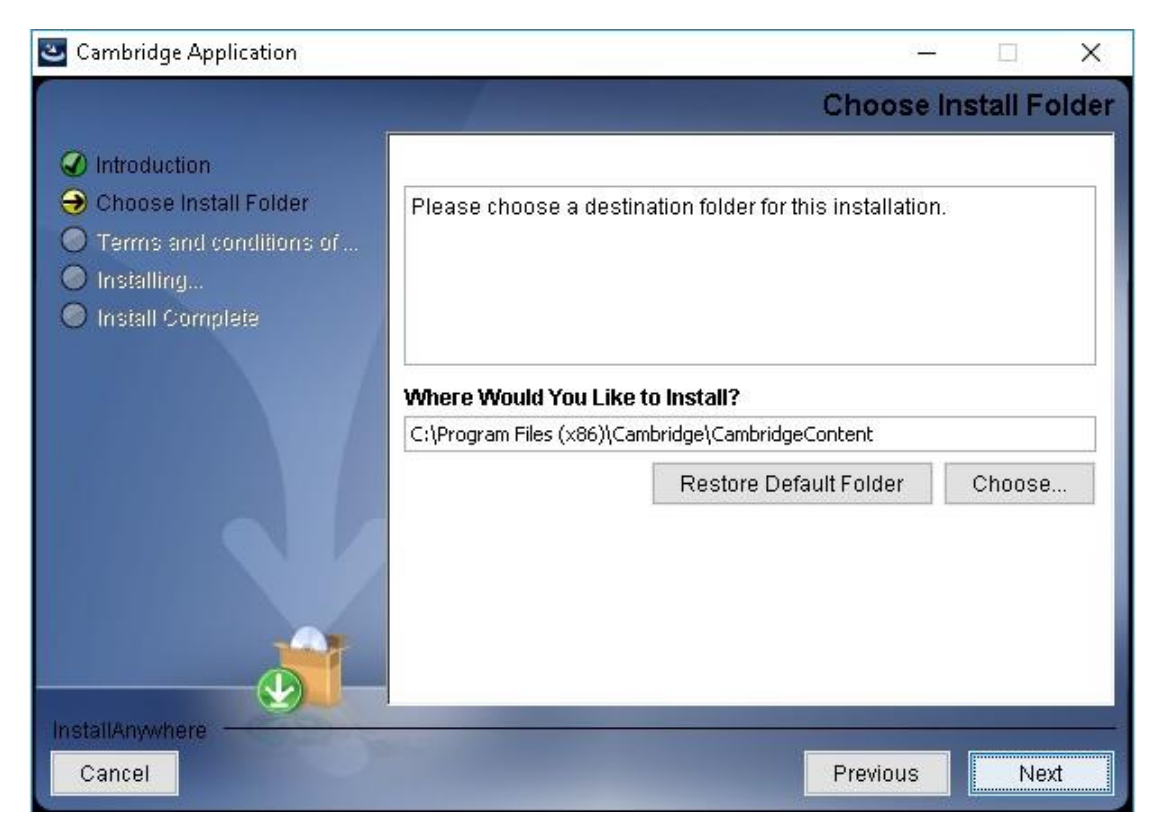

En esta pantalla, escoge la carpeta donde quieres instalar el contenido.

Te recomendamos que lo dejes en la carpeta que aparece por defecto: **C:\Program Files (x86)\Cambridge\CambridgeContent**.

Pincha en **Next.**

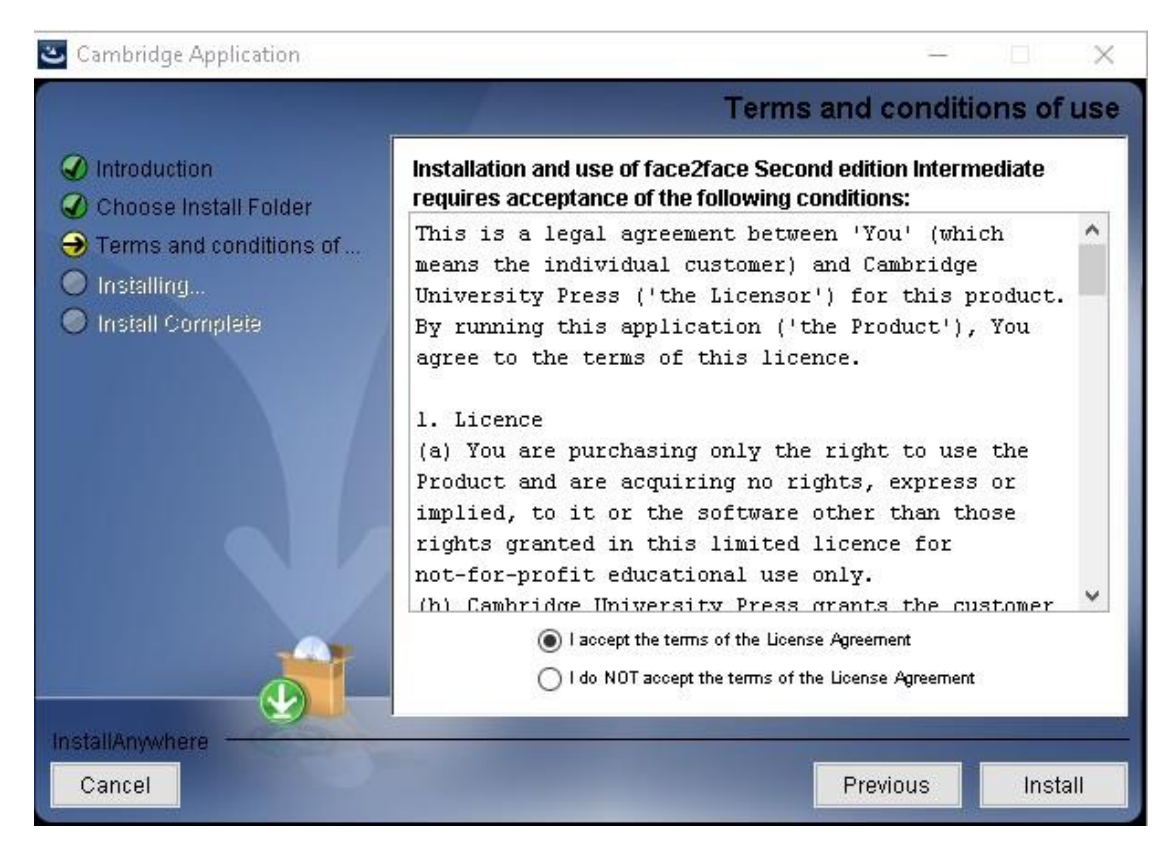

Aquí, selecciona 'I accept the terms of the License Agreement' y pincha en **Install**. El copiado del contenido puede llevar varios minutos.

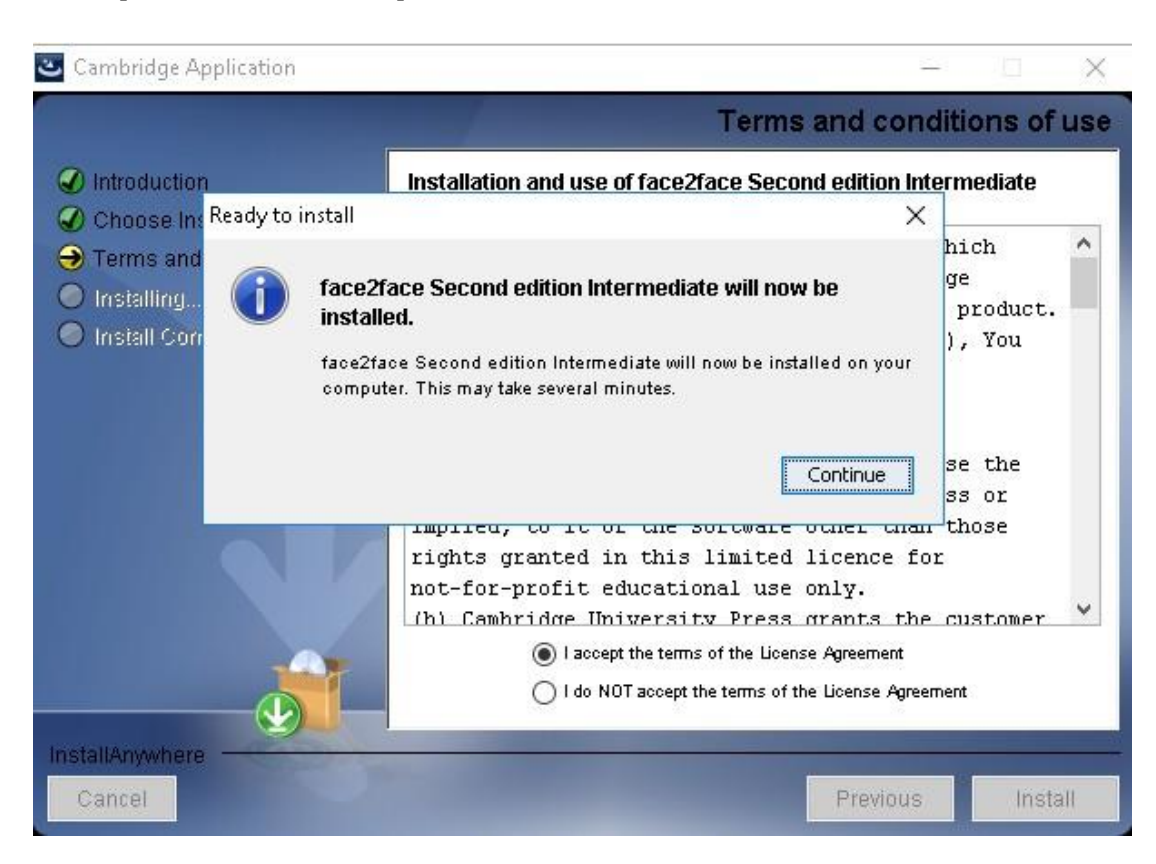

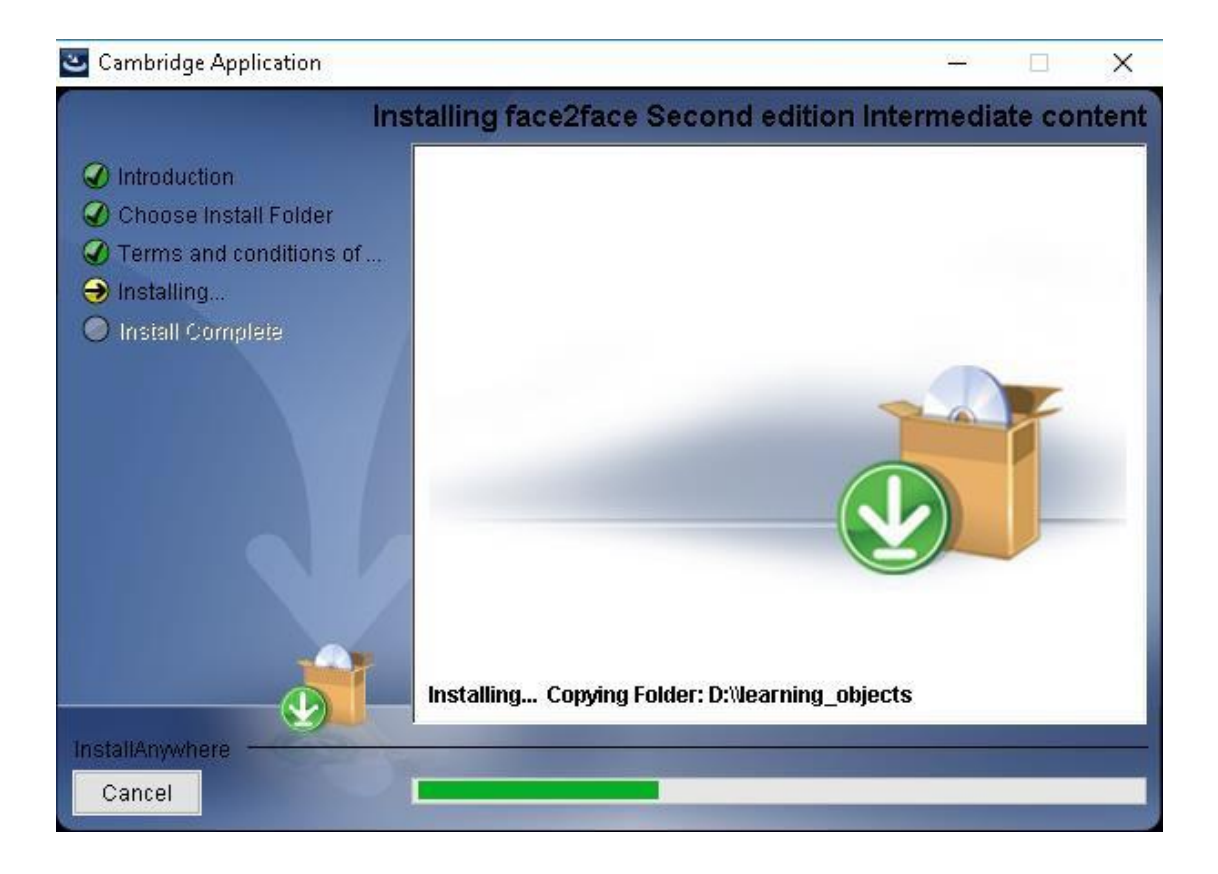

En esta pantalla verás cómo se instala el Software Adobe Air:

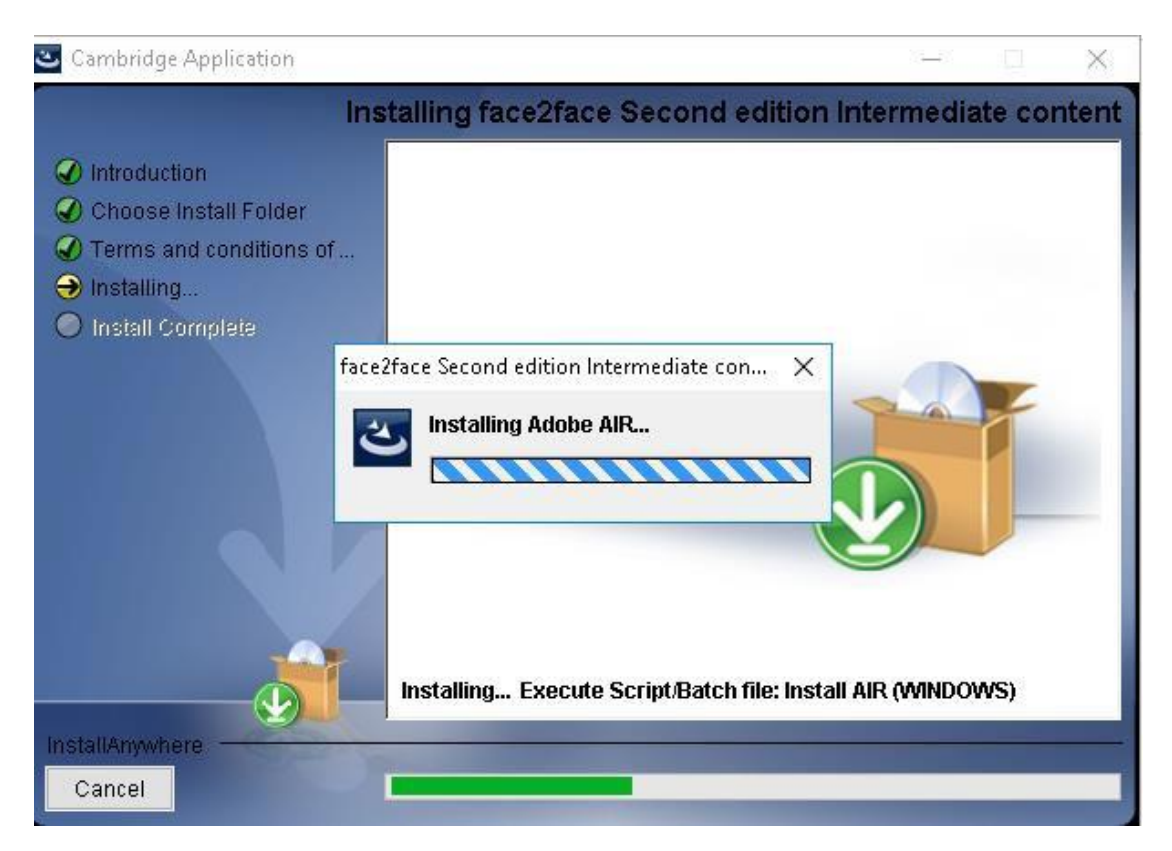

Y después verás el mensaje de error que sale más abajo, indicando que el archivo de instalación está dañado:

'The application could not be installed because the installer file is damaged'

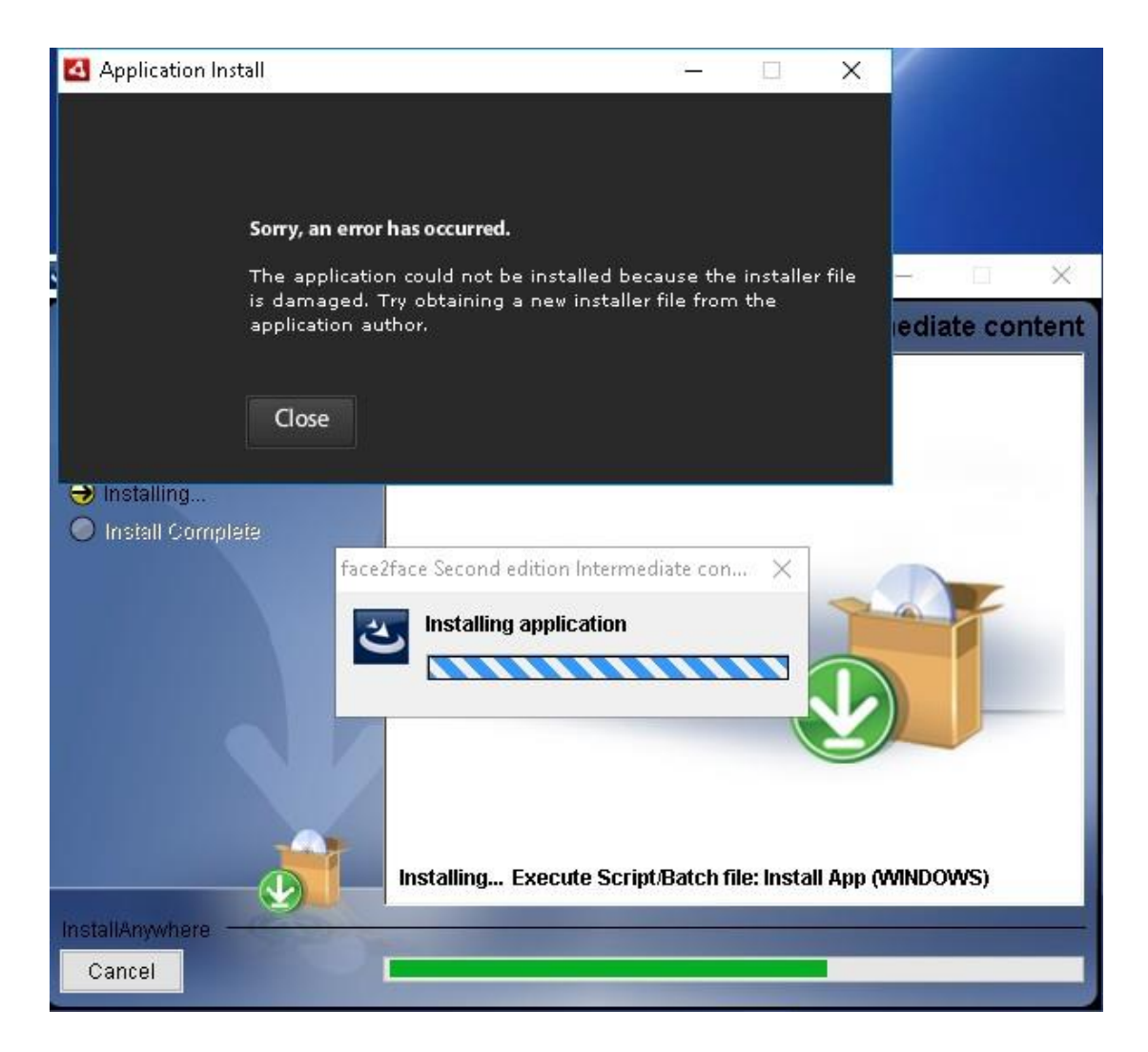

#### Pincha en **Close**.

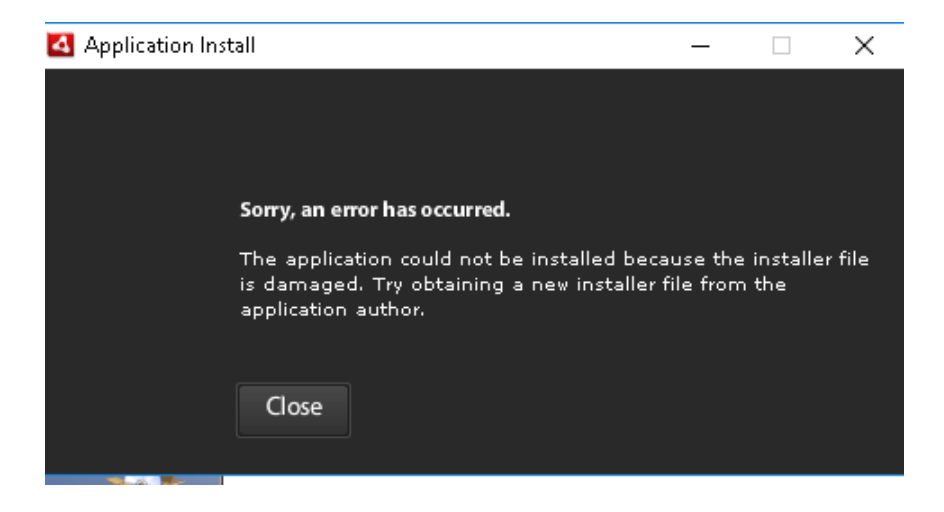

Pincha en **Done** para cerrar el instalador:

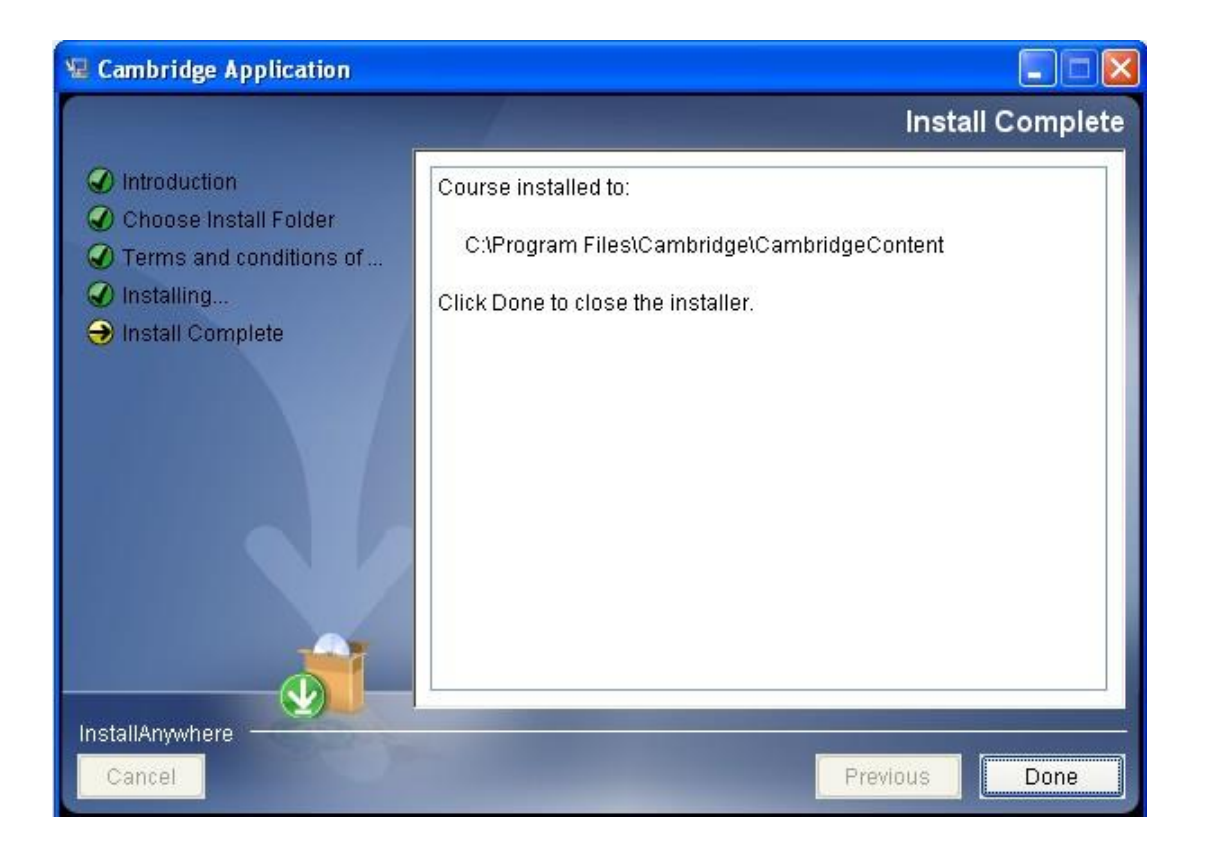

## **Cómo instalar el archivo de instalación actualizado para completar la instalación de tu producto Cambridge:**

- 1. Accede al archivo de instalación actualizado de tu nivel desde esta web: <http://www.cambridge.es/business-advantage/soporte>
- 2. Graba el archivo de instalación correspondiente a tu nivel, directamente en
- el **Escritorio**.
- 3. El archivo tendrá la extensión '. Air'
- 4. Haz doble clic el archivo y verás esta pantalla:

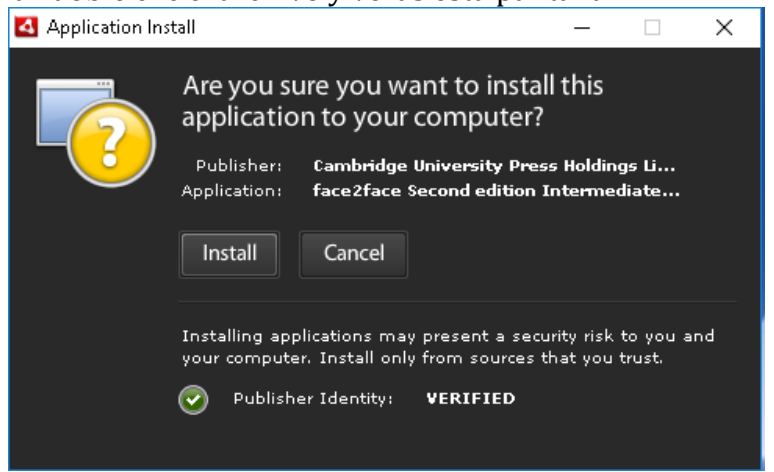

5. Pincha en "**Install**" para ejecutar la aplicación. Aparecerá la pantalla siguiente:

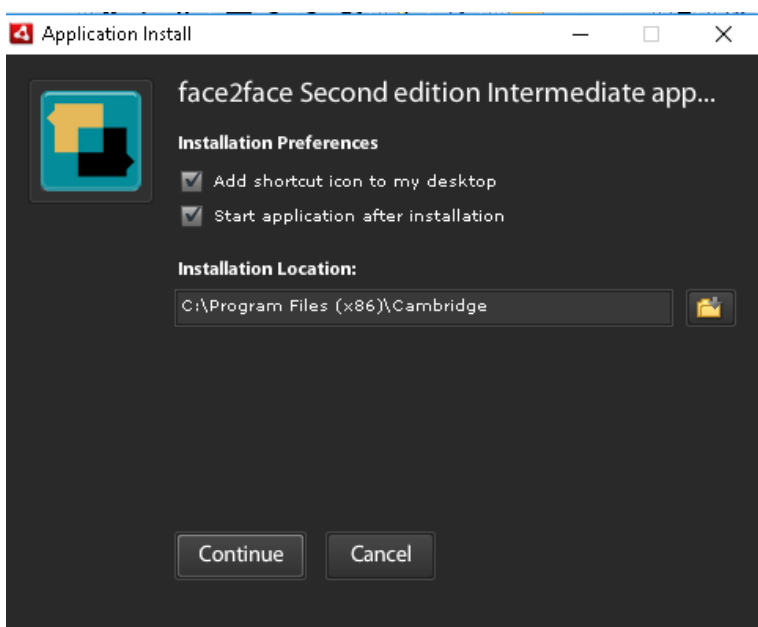

- **6. Recomendamos instalación en la carpeta por defecto.**
- 7. Pincha en " **Continue**" para instalar y cargar la aplicación

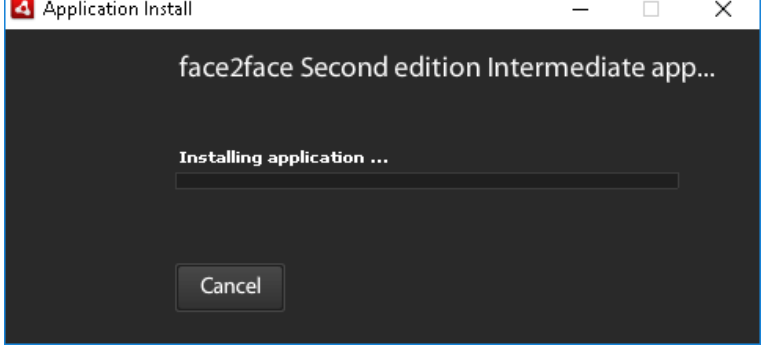

8. Verás como el producto se inicia correctamente:

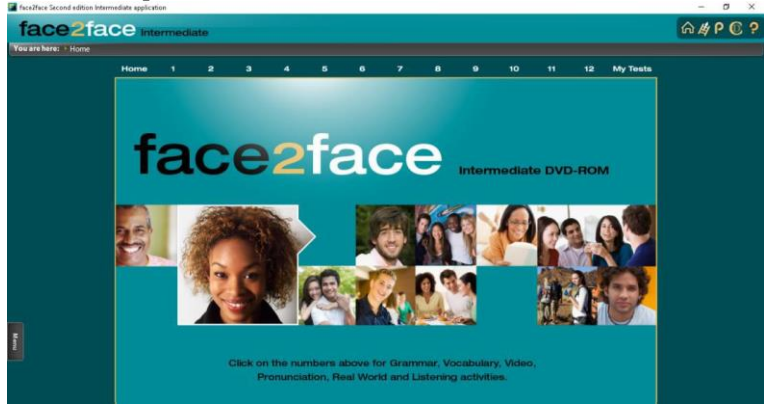

**Nota:** Si el Sistema te pida instalar cualquier software actualizado de Adobe haz click en 'Yes'/'Aceptar'.